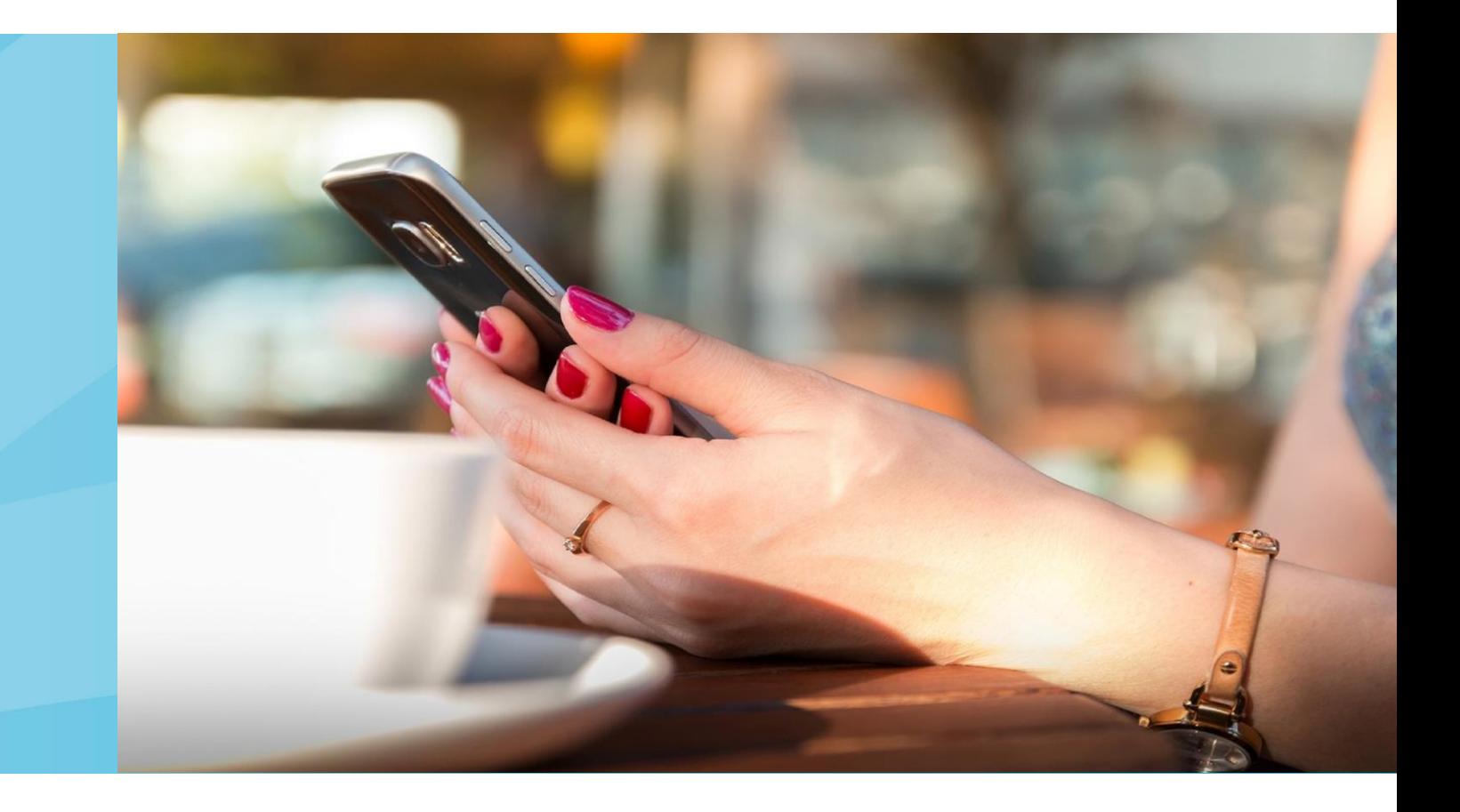

Patiënteninformatie

# Symptoomlast thuis opvolgen via de mynexuzhealth app

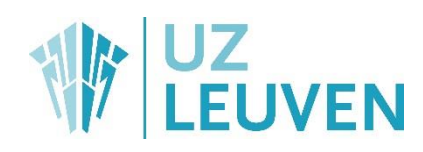

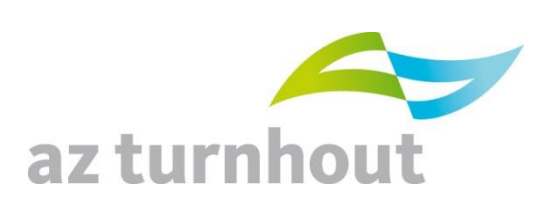

# **Inhoudstafel**

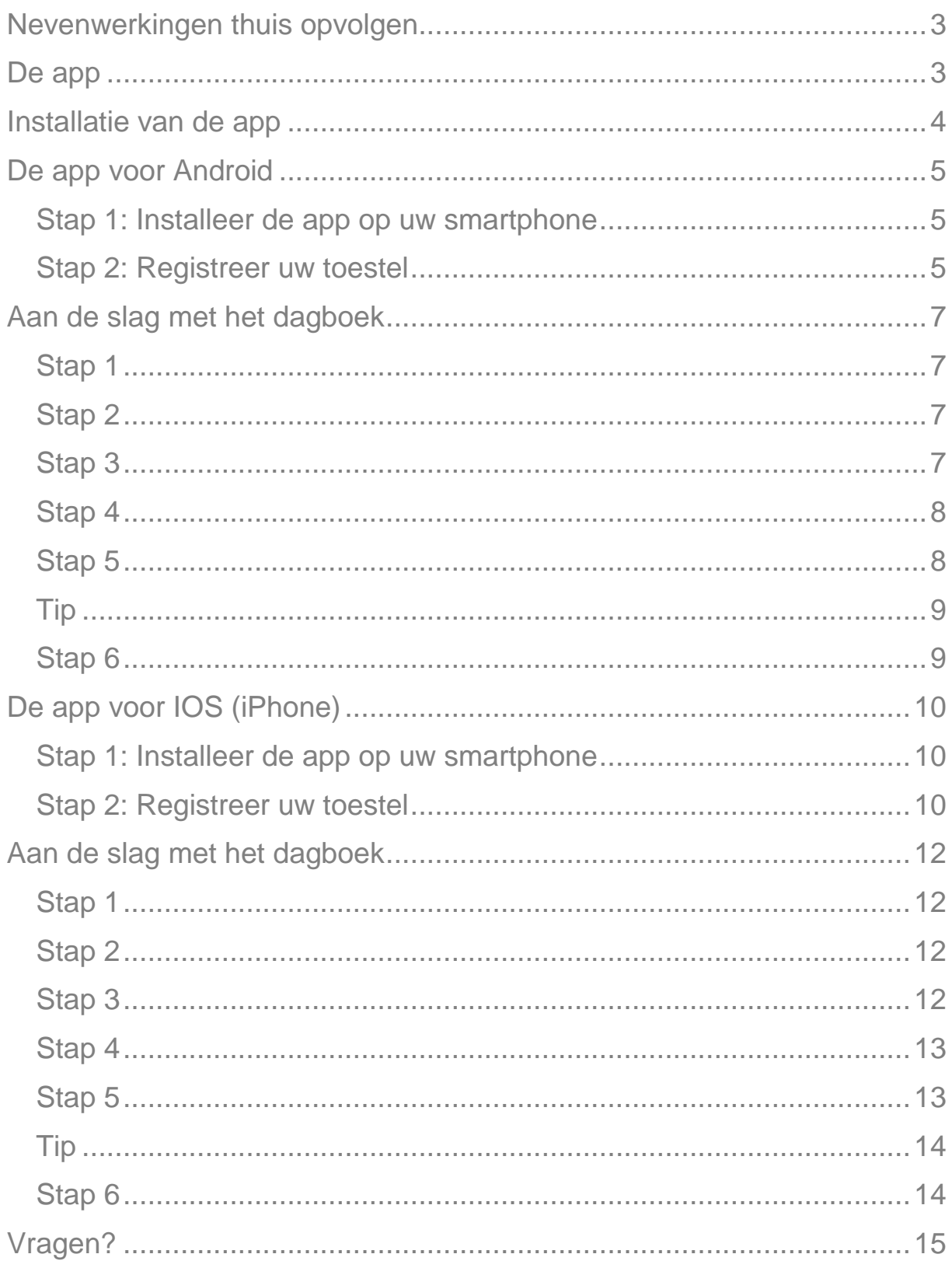

# <span id="page-2-0"></span>**Nevenwerkingen thuis opvolgen**

Tijdens uw behandeling willen we nevenwerkingen of andere klachten opvolgen en zo goed mogelijk aanpakken. Het is niet vanzelfsprekend om nevenwerkingen die u thuis hebt ervaren, later op een correcte manier aan uw arts of verpleegkundige te beschrijven. De symptoomlast kan namelijk verschillen van dag tot dag. Daarom bieden we u met het symptoomdagboekje de mogelijkheid om uw nevenwerkingen thuis bij te houden. U kunt kiezen om een papieren symptoomdagboek te gebruiken, of u kunt uw dagboek bijhouden met een applicatie op uw smartphone.

# <span id="page-2-1"></span>**De app**

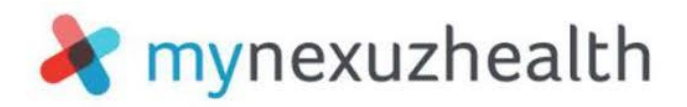

- In de app kunt u dag per dag of wanneer u dat wenst noteren welke klachten u ervaart en hoe ernstig ze zijn.
- Via de app ontvangt u onmiddellijk na verzenden automatische feedback om thuis met uw nevenwerkingen om te gaan.
- Dankzij uw opvolging hebben artsen en verpleegkundigen bij uw volgende ziekenhuisafspraak een goed beeld op hoe de afgelopen periode voor u is geweest.

Weet dat zorgverleners uw invullingen niet (kunnen) opvolgen tussen uw afspraken door. Het gebruik van de app kan nooit de rechtstreekse communicatie met uw zorgverlener vervangen. Bij ernstige nevenwerkingen of dringende vragen/problemen is het belangrijk snel contact te nemen met uw zorgverleners, ook als u de app gebruikt.

Het 'symptoomlast dagboek' is een onderdeel van mynexuzhealth. Dit is een beveiligde website en app waarmee u toegang krijgt tot uw medisch dossier. U vindt er onder andere uw medische verslagen, afspraken, facturen en radiologisch beeldmateriaal terug. Vraag naar de mynexuzhealth-brochure om alle mogelijkheden van uw online medisch dossier te ontdekken.

Wordt u in het kader van een klinische studie behandeld, dan is het dagboek niet beschikbaar en worden uw nevenwerkingen opgevolgd volgens het protocol van de studie.

# <span id="page-3-0"></span>**Installatie van de app**

Installatie van de app en registratie van uw toestel is eenmalig. Zodra dit gebeurd is, opent u de app en meldt u zich eenvoudig aan met een pincode. Registreren is noodzakelijk om uw dossier veilig te kunnen raadplegen op uw smartphone. Zo weten we zeker dat enkel u toegang hebt tot uw medisch dossier via de app.

We gidsen u graag door de installatie- en registratieprocedure.

#### **Voor Android**

- Om de app te installeren  $\rightarrow$  ga naar p. 5
- Om het dagboek te gebruiken  $\rightarrow$  ga naar p. 7

#### **Voor iPhone**

- Om de app te installeren  $\rightarrow$  ga naar p. 10
- Om het dagboek te gebruiken  $\rightarrow$  ga naar p. 12

# <span id="page-4-0"></span>**De app voor Android**

### <span id="page-4-1"></span>**Stap 1: Installeer de app op uw smartphone**

1 Ga naar de Play Store en zoek 'mynexuzhealth'

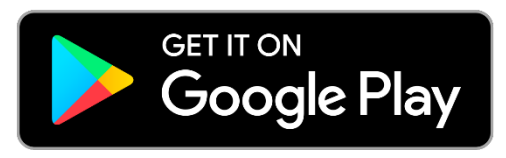

- 2 Of scan de QR-code hiernaast.
- 3 Klik op 'installeren' en wacht tot de app helemaal geïnstalleerd is.
- 4 Klik nu op 'openen'.

### <span id="page-4-2"></span>**Stap 2: Registreer uw toestel**

- 1 U komt op het opstartscherm. Klik op 'Aan de slag'.
- 2 U krijgt meerdere opties aangeboden om uw toestel eenmalig te registreren.

Gebruikt u de app Itsme® al? Registreer mynexuzhealth dan eenvoudig via Itsme®.

Als u deze applicatie niet gebruikt, vraag een zorgverlener dan naar uw codekaart en wachtwoord om uw toestel te registreren. Kies voor de optie 'codekaart' wanneer u beide documenten gekregen hebt.

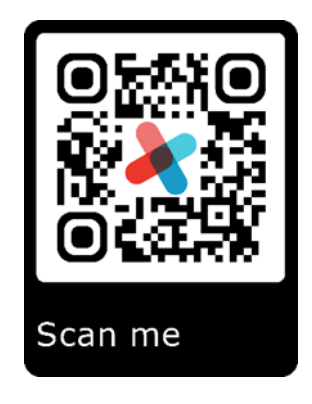

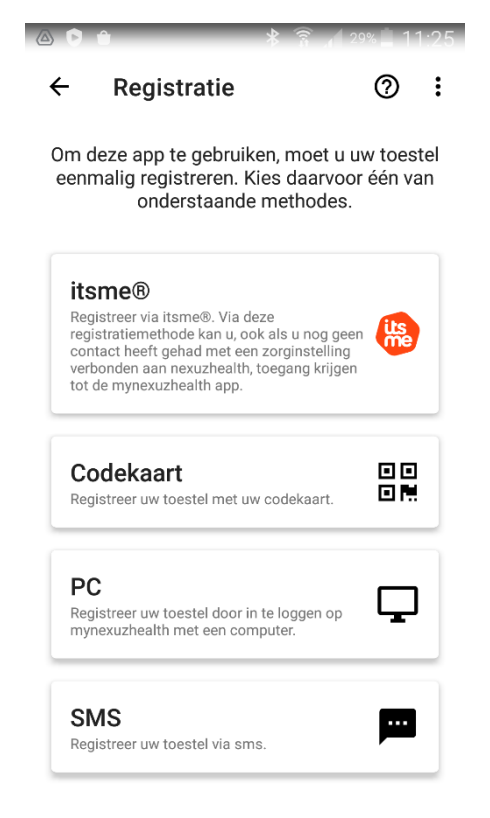

#### 3 Scan de QR-code

Uw camera wordt automatisch geactiveerd.\*

\* De app vraagt toegang tot uw camera om de QR-code te scannen. Maakt u zich hierover geen zorgen, de app is veilig en maakt enkel gebruik van toegangen die nodig zijn om de goede werking te garanderen.

- Hou uw toestel boven uw codekaart.
- Zorg ervoor dat de QR-code mooi in het midden ligt zodat ze gescand kan worden.

#### 4 Vul uw wachtwoord in

- Wanneer de QR-code gescand is, geeft u het wachtwoord dat u terugvindt op de bijhorende brief.
- Klik op 'volgende'.

#### 5 Maak een pincode aan (5 cijfers)

- Met deze pincode kunt u later inloggen.
- De app blijft open staan en toont het laadicoon

#### 6 Registratie gelukt

- Op het scherm komt nu te staan dat de registratie gelukt is.
- Druk op ok

#### 7 Geef uw pincode (zie punt 5) in om in te loggen

Klaar! Vanaf nu kunt u uw dagboek invullen.

# <span id="page-6-0"></span>**Aan de slag met het dagboek**

# <span id="page-6-1"></span>**Stap 1**

Na installatie van de mynexuzhealth-app, kiest u op het homescherm voor 'Dagboeken'.

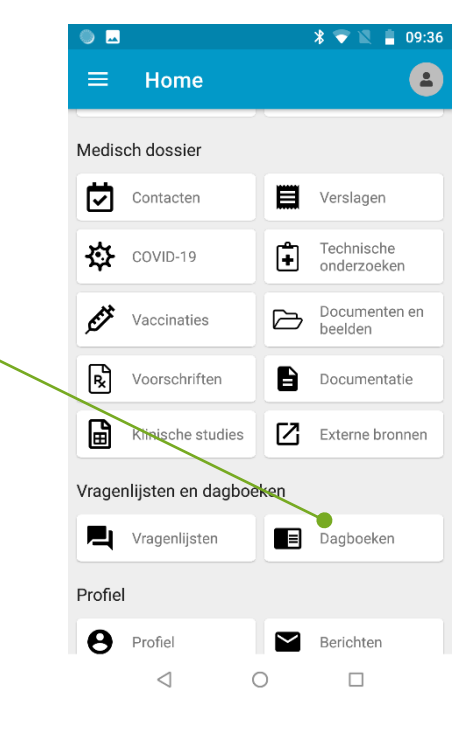

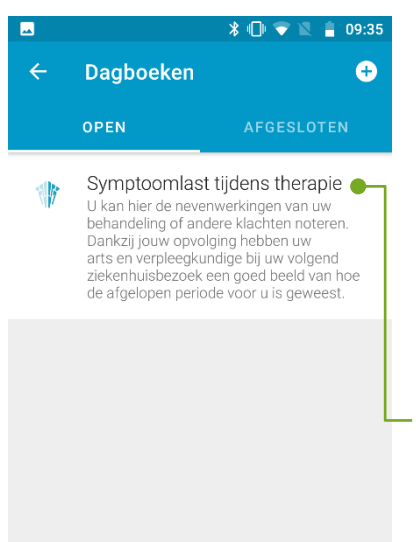

 $\circ$ 

# <span id="page-6-2"></span>**Stap 2**

Klik op het dagboek 'Symptoomlast tijdens therapie' Als u dit dagboek niet terugvindt, vraag dan aan uw zorgverlener om het dagboek te activeren.

<span id="page-6-3"></span>**Stap 3**

 $\triangleleft$ 

Omdat u nog geen enkele invulling maakte, is het scherm leeg. Klik elke keer rechts onderaan op het plusje om het dagboek in te vullen. Pas indien nodig de datum en tijd aan, anders klikt u gewoon op 'OK'.

 $\Box$ 

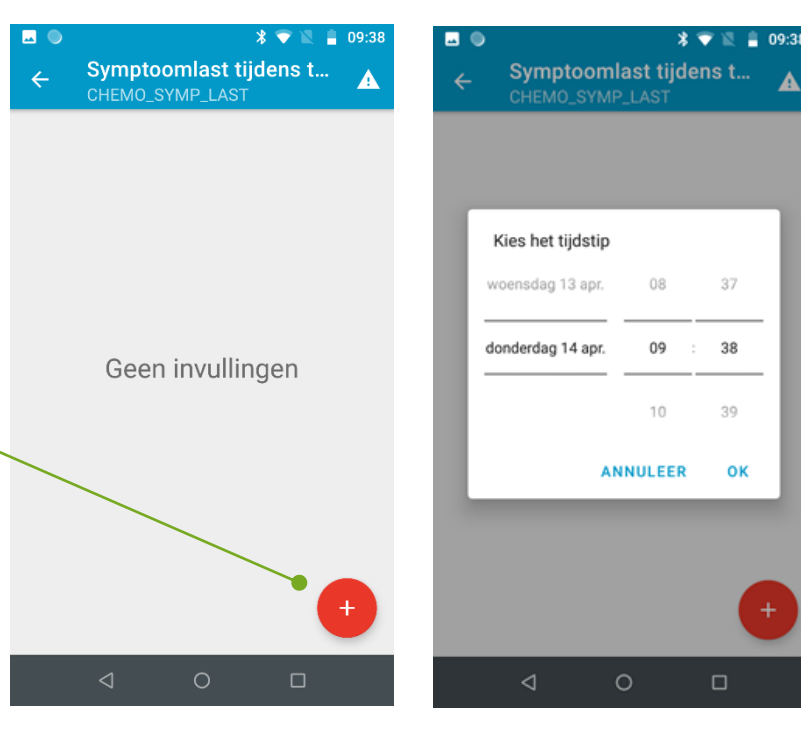

### <span id="page-7-0"></span>**Stap 4**

#### $*$  1 09:38 Symptoomlast  $\Omega$  a Hebt u iets te melden dat snel moet worden<br>opgevolgd, neem dan rechtstreeks contact op met uw behandelende (huis)arts. U kan hier de nevenwerkingen van uw behandeling o kan her de hereinheimigen van die benamdeling<br>of andere klachten noteren. Dankzij jouw opvolging<br>hebben uw arts en verpleegkundige bij uw volgend ziekenhuisbezoek een goed beeld van hoe de afgelopen periode voor u is geweest. Misseliikheid  $\bigcap$  Niet  $\bigcirc$  Ik ben misselijk, maar kan wel normaal eten en drinken. ○ Door de misselijkheid eet of drink ik minder, maar ik verlies geen gewicht. ○ Door de misselijkheid kan ik niet meer voldoende eten of drinken  $\Box$

U krijgt vervolgens een reeks vragen die peilen naar uw nevenwerkingen. Duid het antwoord aan dat het best de ernst van uw klacht weergeeft. Alle vragen zijn vrijblijvend, u kunt vragen overslaan als u dat wenst.

Hebt u iets te melden dat snel moet worden opgevolgd, neem dan rechtstreeks contact op met uw behandelende (huis)arts of het zorgteam in het ziekenhuis.

Klik op 'Versturen' om uw invullingen ook naar uw medisch dossier te versturen.

# $\sqrt[3]{\bullet}$  \ 09:42 **BOO** Symptoomlast  $\mathbf{a}$  $\hat{r}$ Andere klacht (maximaal 50 karakters) Andere klacht (maximaal 50 karakters) Versturen

# <span id="page-7-1"></span>**Stap 5**

Op het feedbackscherm vindt u meer informatie over de nevenwerkingen die u ervaart en krijgt u tips om ze aan te pakken. Klik op de links om meer te lezen over het onderwerp.

U ontvangt elke dag vrijblijvend een melding om het dagboek in te vullen. U kunt het dagboek uiteraard invullen op elk moment van de dag.

#### **Herinneringen**

U kunt de meldingen om uw dagboek in te vullen aanpassen via de rubriek Instellingen > Notificaties > App notificaties

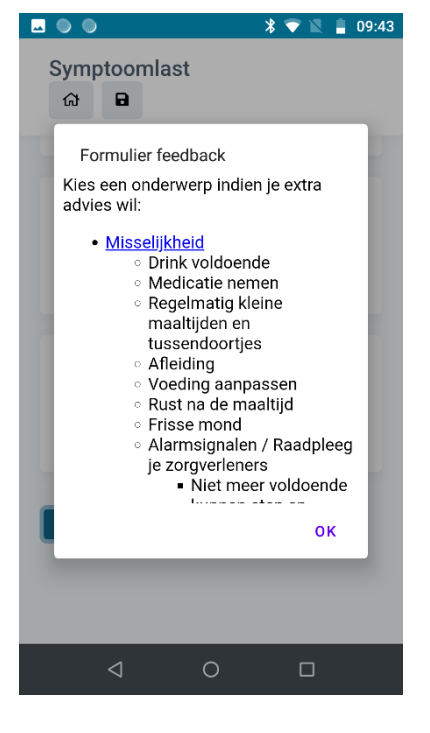

### <span id="page-8-0"></span>**Tip**

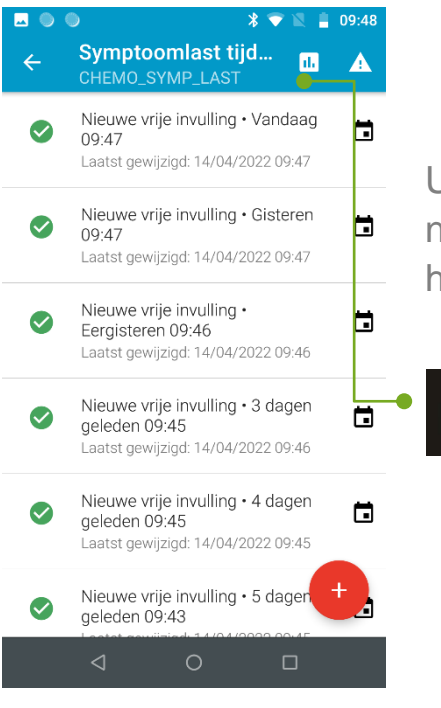

ıl.

U vindt een overzicht van de ingegeven nevenwerkingen in het overzichtsscherm via het icoontje rechts bovenaan.

### <span id="page-8-1"></span>**Stap 6**

Kies vervolgens of u een week- of maandoverzicht wenst.

U krijgt dan een kleurenoverzicht van de invullingen.

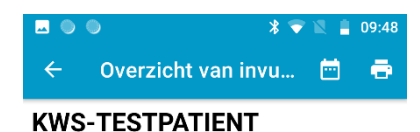

**UPC NUMMER 390 (390)** 

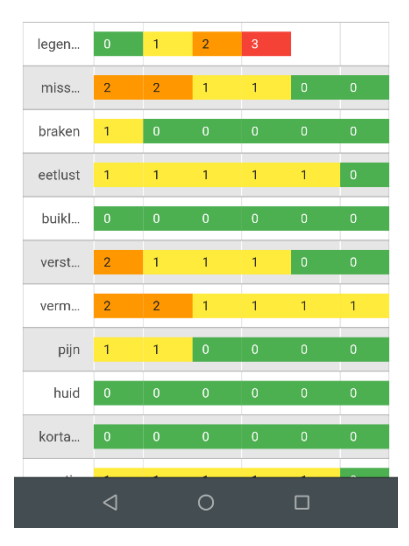

# <span id="page-9-0"></span>**De app voor IOS (iPhone)**

### <span id="page-9-1"></span>**Stap 1: Installeer de app op uw smartphone**

1 Ga naar de App Store en zoek 'mynexuzhealth'

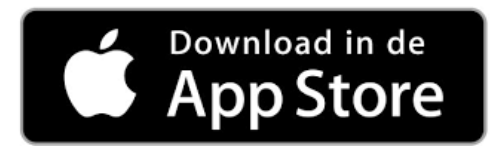

- 2 Of scan de QR-code hiernaast.
- 3 Klik op 'installeren' en wacht tot de app helemaal geïnstalleerd is.
- 4 Klik nu op 'openen'.

### <span id="page-9-2"></span>**Stap 2: Registreer uw toestel**

- 1 U komt op het opstartscherm. Klik op 'Aan de slag'.
- 2 U krijgt meerdere opties aangeboden om uw toestel eenmalig te registreren.

Gebruikt u de app Itsme® al? Registreer mynexuzhealth dan eenvoudig via Itsme®.

Als u deze applicatie niet gebruikt, vraag een zorgverlener dan naar uw codekaart en wachtwoord om uw toestel te registreren. Kies voor de optie 'codekaart' wanneer u beide documenten gekregen hebt.

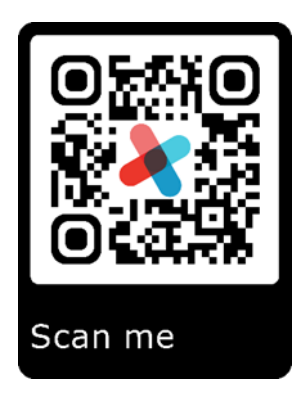

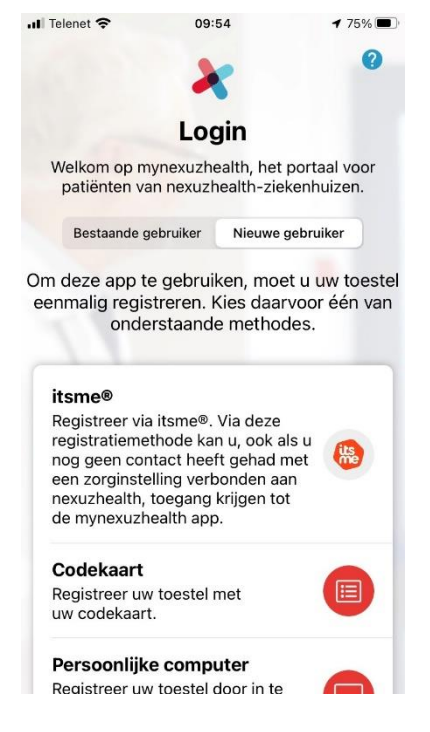

#### 3 Scan de QR-code

Uw camera wordt automatisch geactiveerd.\*

\* De app vraagt toegang tot uw camera om de QR-code te scannen. Maakt u zich hierover geen zorgen, de app is veilig en maakt enkel gebruik van toegangen die nodig zijn om de goede werking te garanderen.

- Hou uw toestel boven uw codekaart.
- Zorg ervoor dat de QR-code mooi in het midden ligt zodat ze gescand kan worden.

#### 4 Vul uw wachtwoord in

- Wanneer de QR-code gescand is, geeft u het wachtwoord dat u terugvindt op de bijhorende brief.
- Klik op 'volgende'.

#### 5 Maak een pincode aan (5 cijfers)

- Met deze pincode kunt u later inloggen.
- De app blijft open staan en toont het laadicoon

#### 6 Registratie gelukt

- Op het scherm komt nu te staan dat de registratie gelukt is.
- Druk op ok

#### 7 Geef uw pincode (zie punt 5) in om in te loggen

Klaar! Vanaf nu kunt u uw dagboek invullen.

# <span id="page-11-0"></span>**Aan de slag met het dagboek**

### <span id="page-11-1"></span>**Stap 1**

ull Telenet 중

∢

**I** 

10:36

Symptoomlast tijdens therapie

verpleegkundige bij uw volgend ziekenhuisbezoek een goed beeld van hoe de afgelopen periode voor u is geweest.

U kan hier de nevenwerkingen van uw behandeling of andere klachten noteren Dankzij uw opvolging hebben uw arts en

Open

Afgesloten

Na installatie van de mynexuzhealth-app, kiest u op het homescherm voor 'Dagboeken'.

 $\sqrt{69\%}$ 

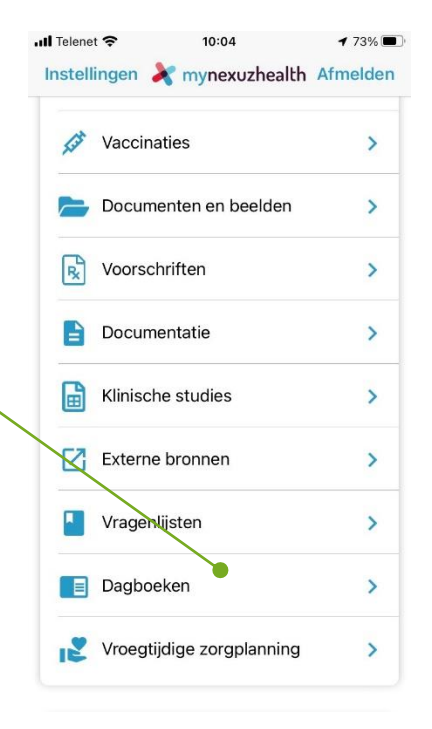

# <span id="page-11-2"></span>**Stap 2**

Klik op het dagboek 'Symptoomlast tijdens therapie' Als u dit dagboek niet terugvindt, vraag dan aan uw zorgverlener om het dagboek te activeren.

<span id="page-11-3"></span>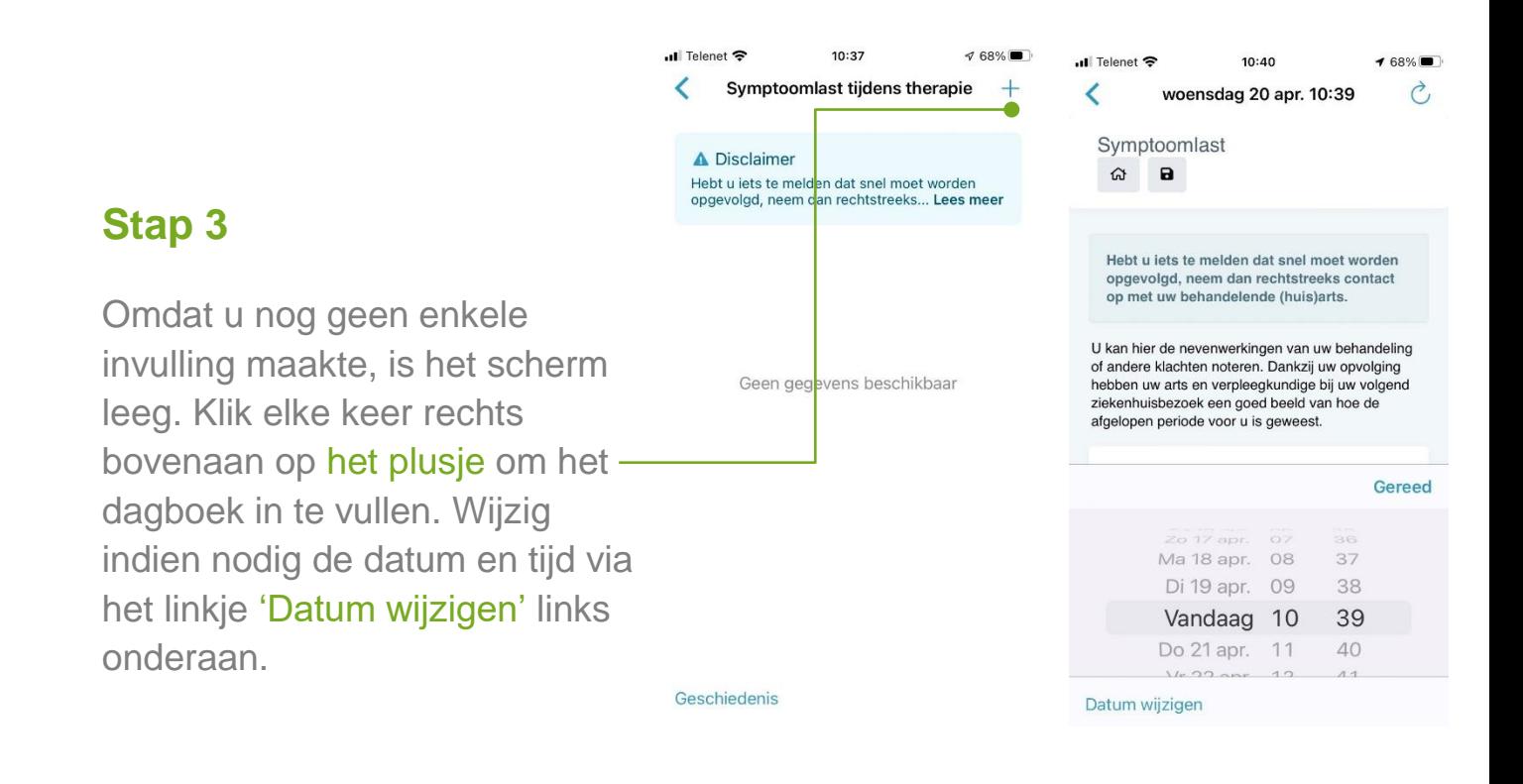

## <span id="page-12-0"></span>**Stap 4**

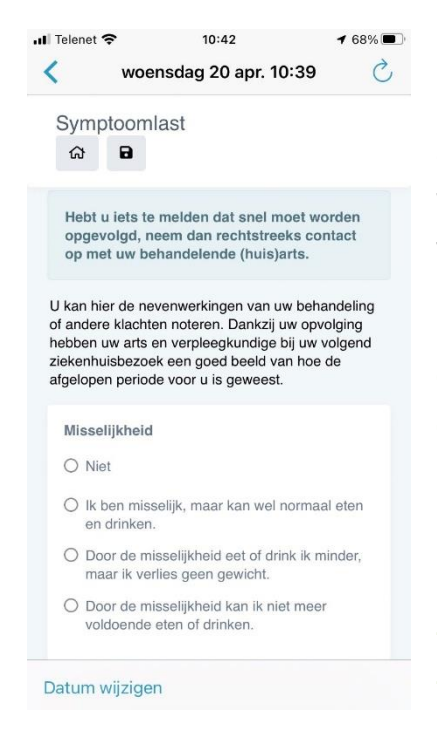

U krijgt vervolgens een reeks vragen die peilen naar uw nevenwerkingen. Duid het antwoord aan dat het best de ernst van uw klacht weergeeft. Alle vragen zijn vrijblijvend, u kunt vragen overslaan als u dat wenst.

Hebt u iets te melden dat snel moet worden opgevolgd, neem dan rechtstreeks contact op met uw behandelende (huis)arts of het zorgteam in het ziekenhuis.

Klik op 'Versturen' om uw invullingen ook naar uw medisch dossier te versturen.

### <span id="page-12-1"></span>**Stap 5**

Op het feedbackscherm vindt u meer informatie over de nevenwerkingen die u ervaart en krijgt u tips om ze aan te pakken. Klik op de links om meer te lezen over het onderwerp.

U ontvangt elke dag vrijblijvend een melding om het dagboek in te vullen. U kunt het dagboek uiteraard invullen op elk moment van de dag.

#### **Herinneringen**

U kunt de meldingen om uw dagboek in te vullen aanpassen via de rubriek Instellingen > Notificaties > App notificaties

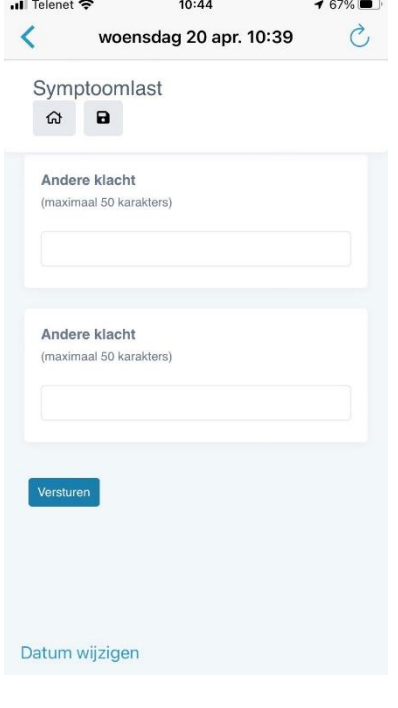

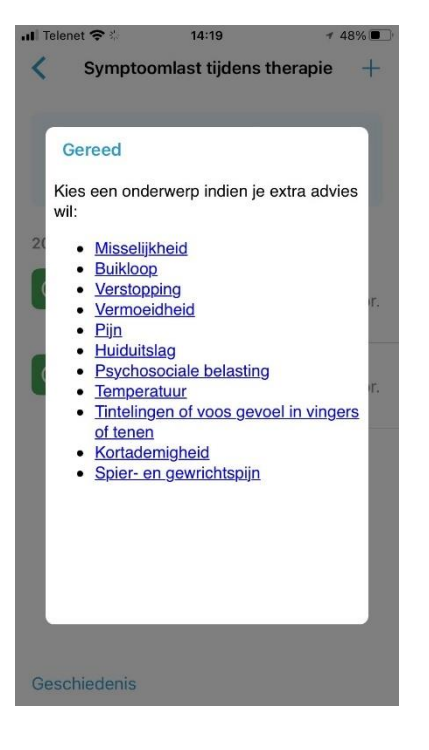

## <span id="page-13-0"></span>**Tip**

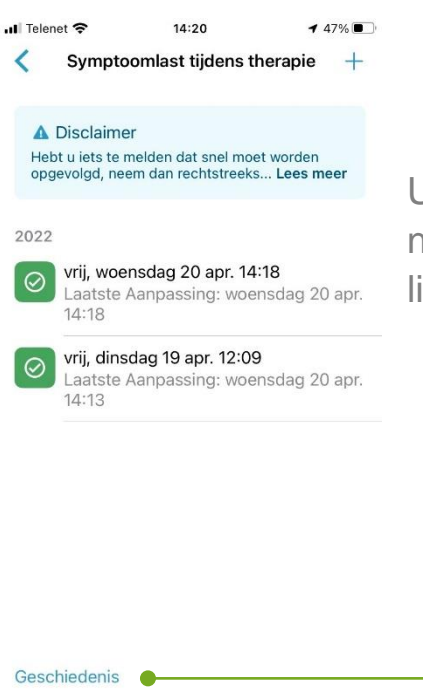

U vindt een overzicht van de ingegeven nevenwerkingen in het overzichtsscherm via het linkje 'Geschiedenis' links onderaan.

### <span id="page-13-1"></span>**Stap 6**

Kies vervolgens of u een dag-, week- of maandoverzicht wenst met het linkje 'Datumvork wijzigen' rechts bovenaan.

U krijgt dan een kleurenoverzicht van de invullingen.

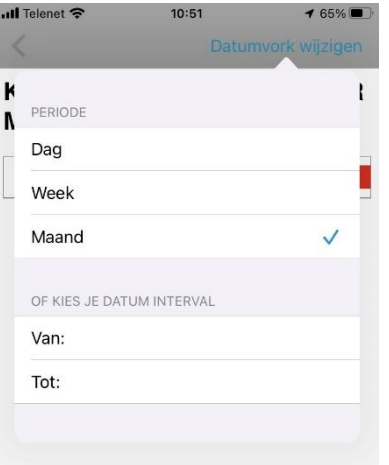

**ull** Telenet  $10:52$  $\sqrt{64\%}$ Datumvork wijz

#### **KSW-DEMOPATIENT NUMMER MYNH 1 (76)**

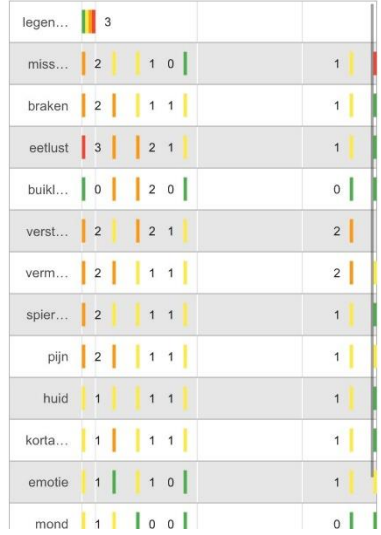

# <span id="page-14-0"></span>**Vragen?**

 Algemene info over het gebruik van mynexuzhealth in AZ Turnhout op [https://www.azturnhout.be/mijndossier](https://azturnhout.iprova.be/management/hyperlinkloader.aspx?hyperlinkid=ea17365a-4c14-470c-ae13-cb92674170e5).

 $\checkmark$  Bekijk de instructiefilmpjes op [www.nexuzhealth.com/app](https://azturnhout.iprova.be/management/hyperlinkloader.aspx?hyperlinkid=b79e51bd-904c-4781-88e8-e1d74a6406b8) voor hulp bij de eenmalige registratie van uw toestel.

 $\checkmark$  Bekijk de meest gestelde vragen in [www.nexuzhealth.com/faq](https://azturnhout.iprova.be/management/hyperlinkloader.aspx?hyperlinkid=159289e0-b624-4ccb-9599-b63ec79415f8)

 $\checkmark$  Neem contact op met het team digitale dienstverlening van AZ Turnhout :

> $\geq 014$  39 44 19 – weekdagen tussen 9 en 12 uur en tussen13 en 16 uur

 $\triangleright$  [patientenportaal@azturnhout.be.](https://azturnhout.iprova.be/management/hyperlinkloader.aspx?hyperlinkid=e44b4d5e-5246-4c27-9f10-9ff46cdebbaf)

 Maak telefonisch een afspraak met een medewerker van het team digitale dienstverlening elke weekdag tussen 9 en 12 uur en tussen 13 en 16u.

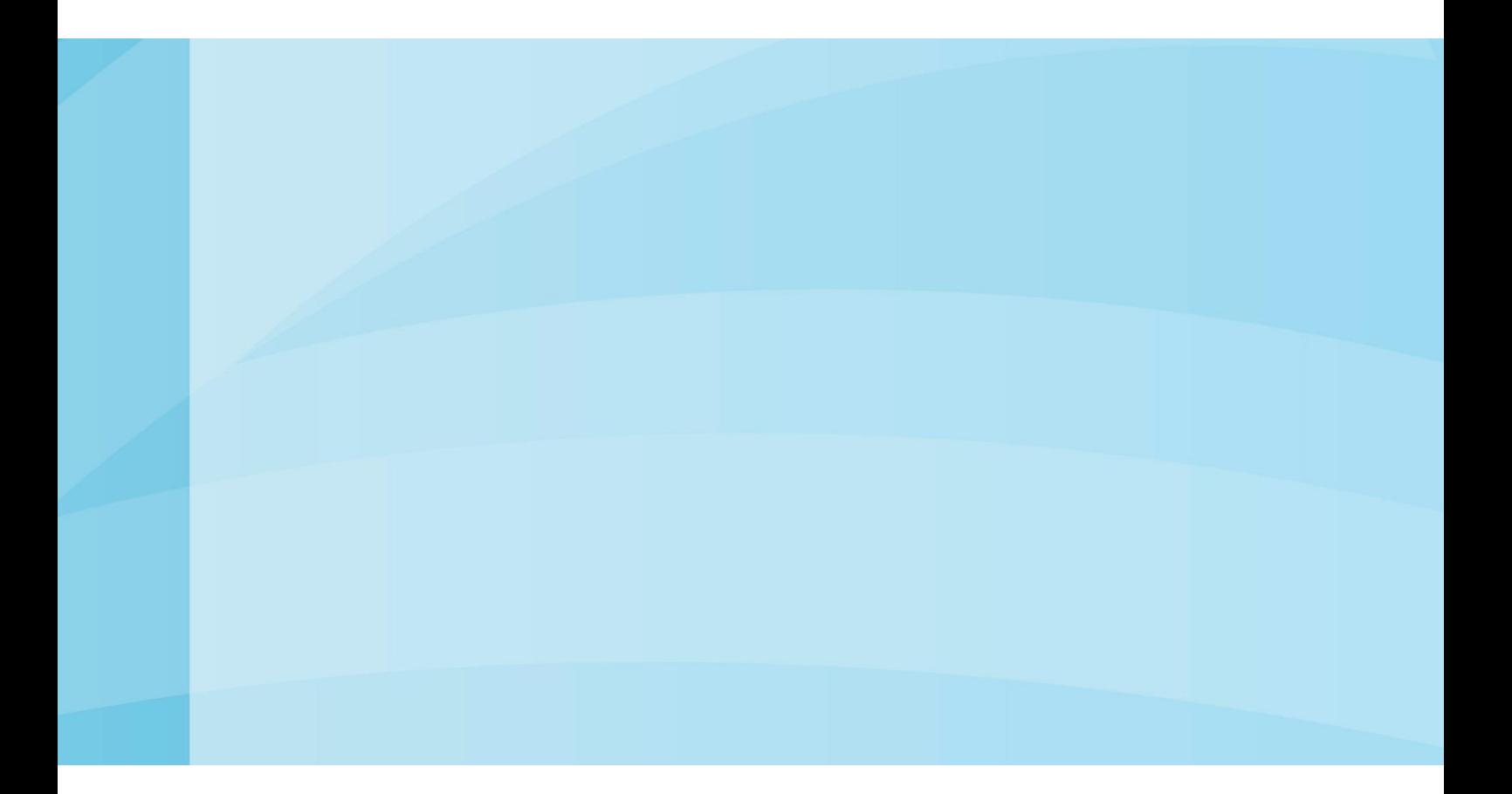

**AZ Turnhout vzw** www.azturnhout.be [info@azturnhout.be](https://azturnhout.iprova.be/management/hyperlinkloader.aspx?hyperlinkid=ea07cc37-7a57-4e5b-bd93-b1be647eb4f7) 014 40 60 11

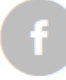

Volg ons via Facebook

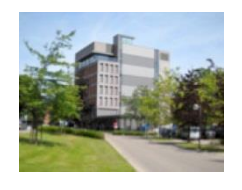

**Campus Sint-Jozef** Steenweg op Merksplas 44 2300 Turnhout

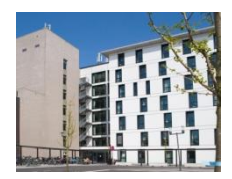

**Campus Sint-Elisabeth** Rubensstraat 166 2300 Turnhout